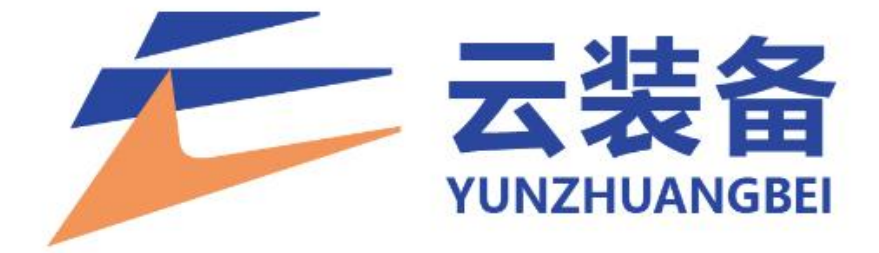

# 自有材料管理操作手册

2024 年 1 月 8 日

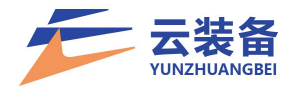

目录

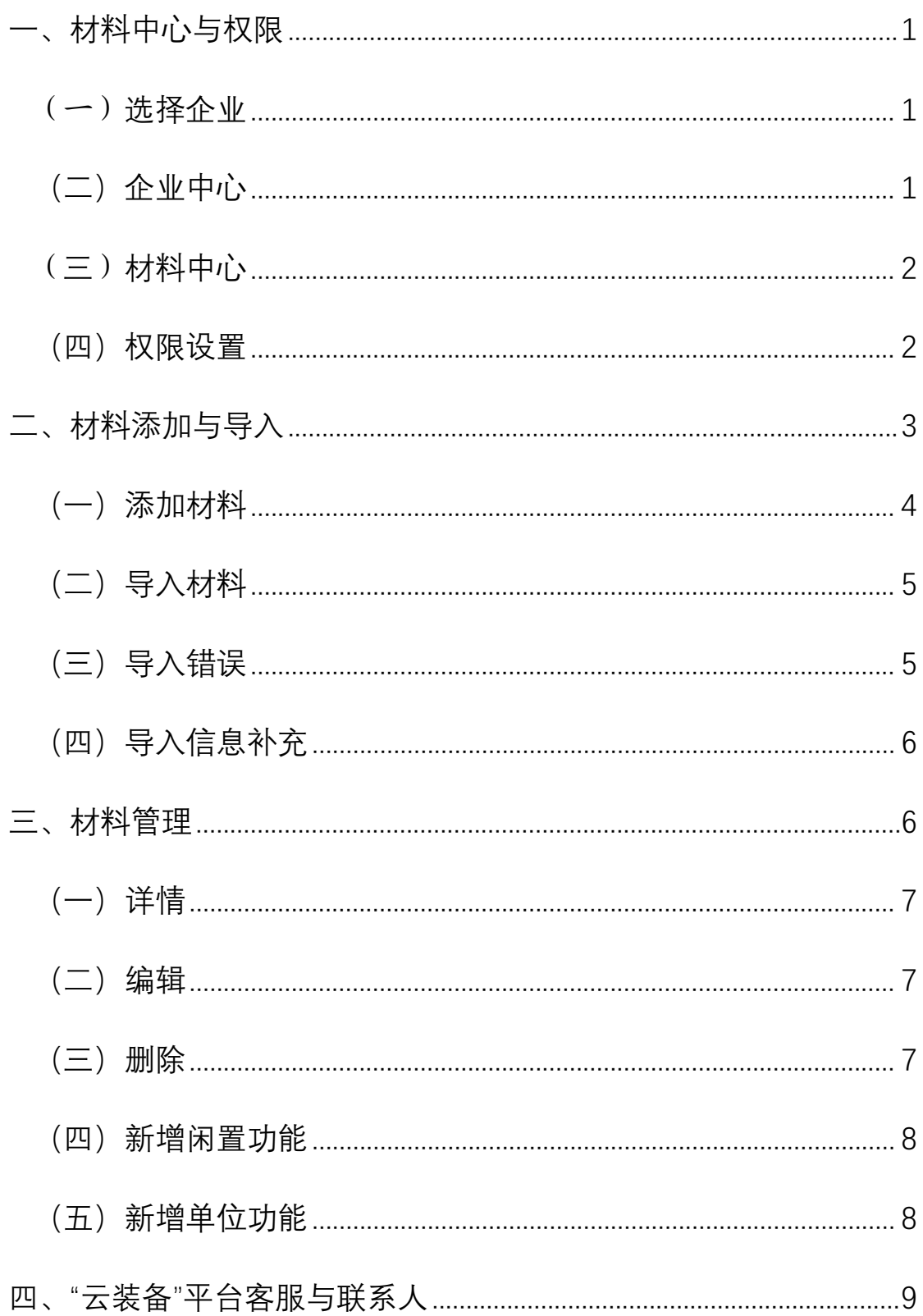

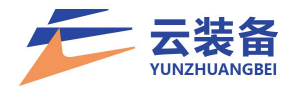

#### <span id="page-2-0"></span>一、材料中心与权限

## <span id="page-2-1"></span>(一)选择企业

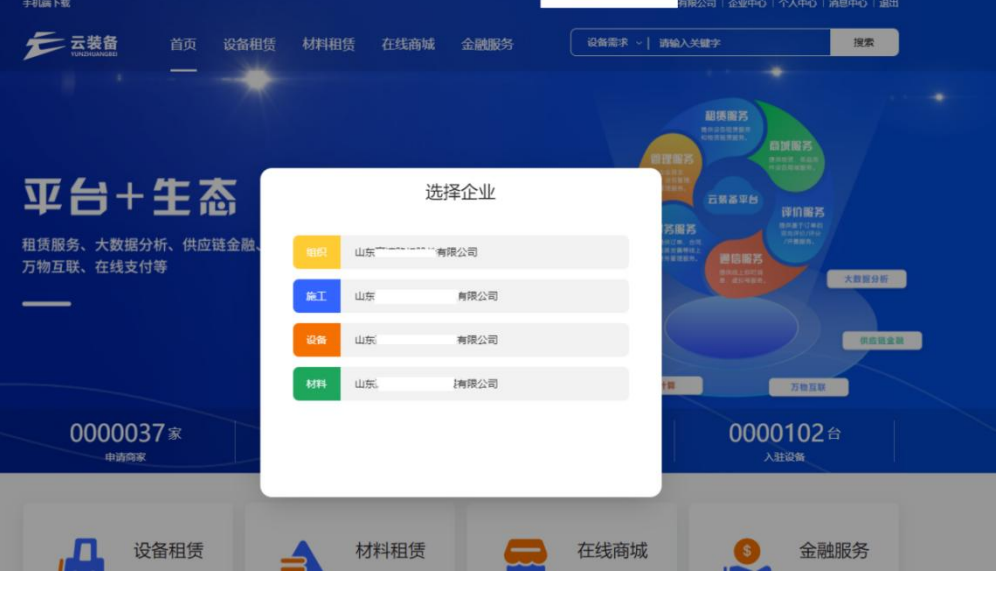

## <span id="page-2-2"></span>(二)企业中心

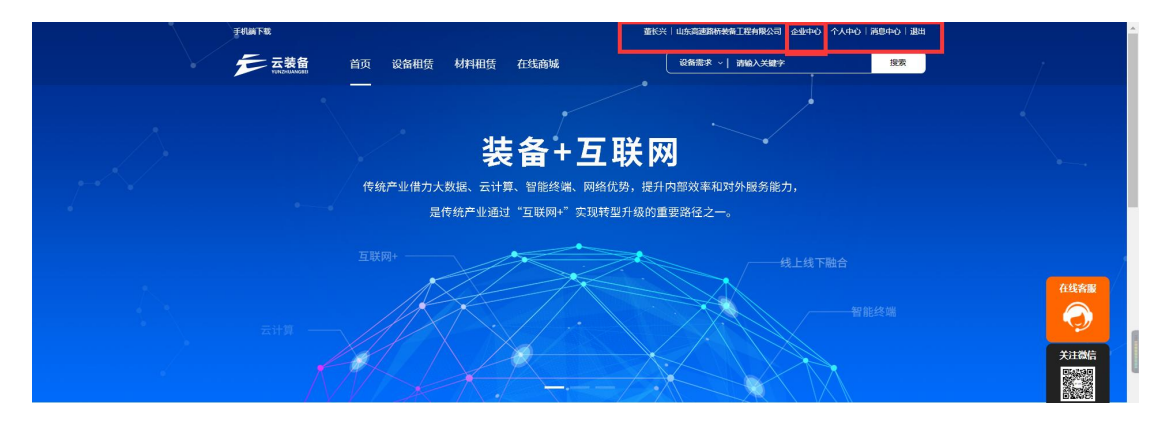

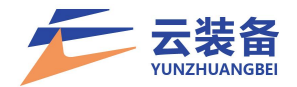

#### <span id="page-3-0"></span>(三)材料中心

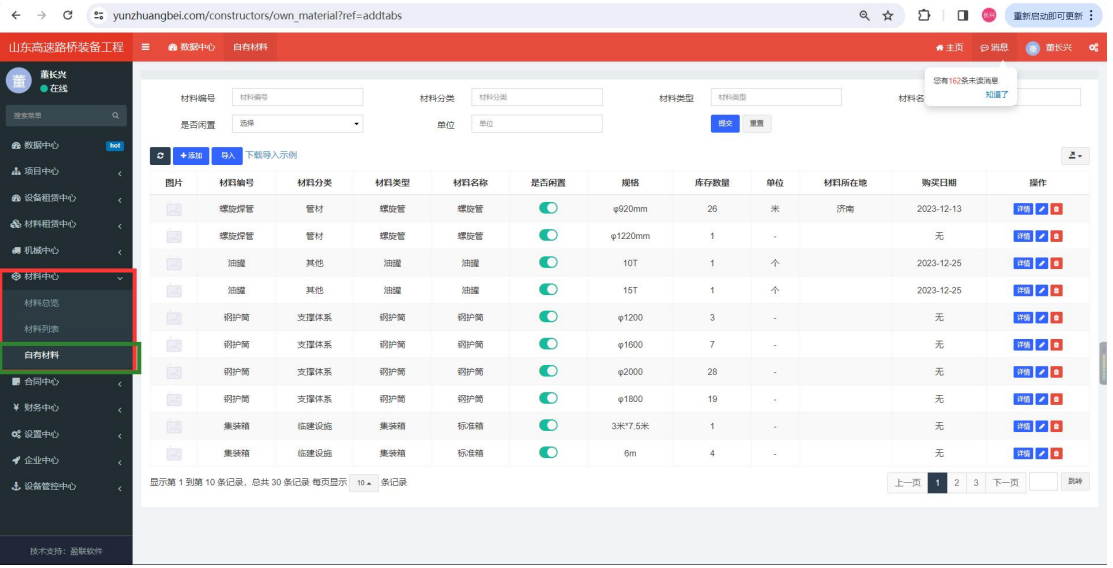

在材料中心-自有材料功能内管理公司自有材料。

<span id="page-3-1"></span>(四)权限设置

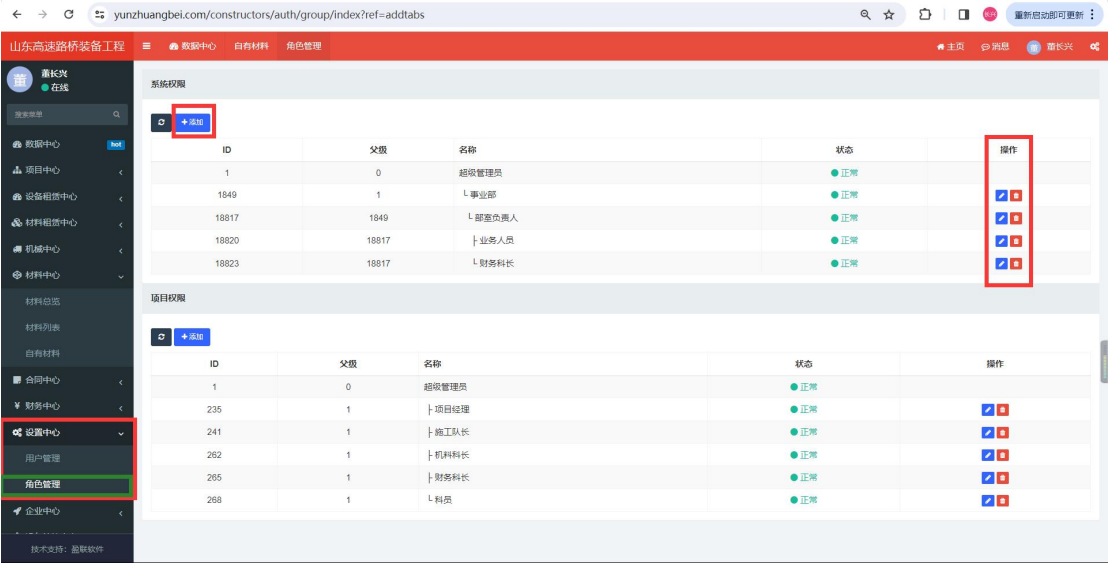

添加按钮可以添加新的不同角色。

编辑、删除按钮可以变更权限与角色。

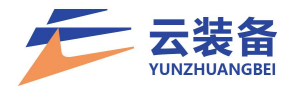

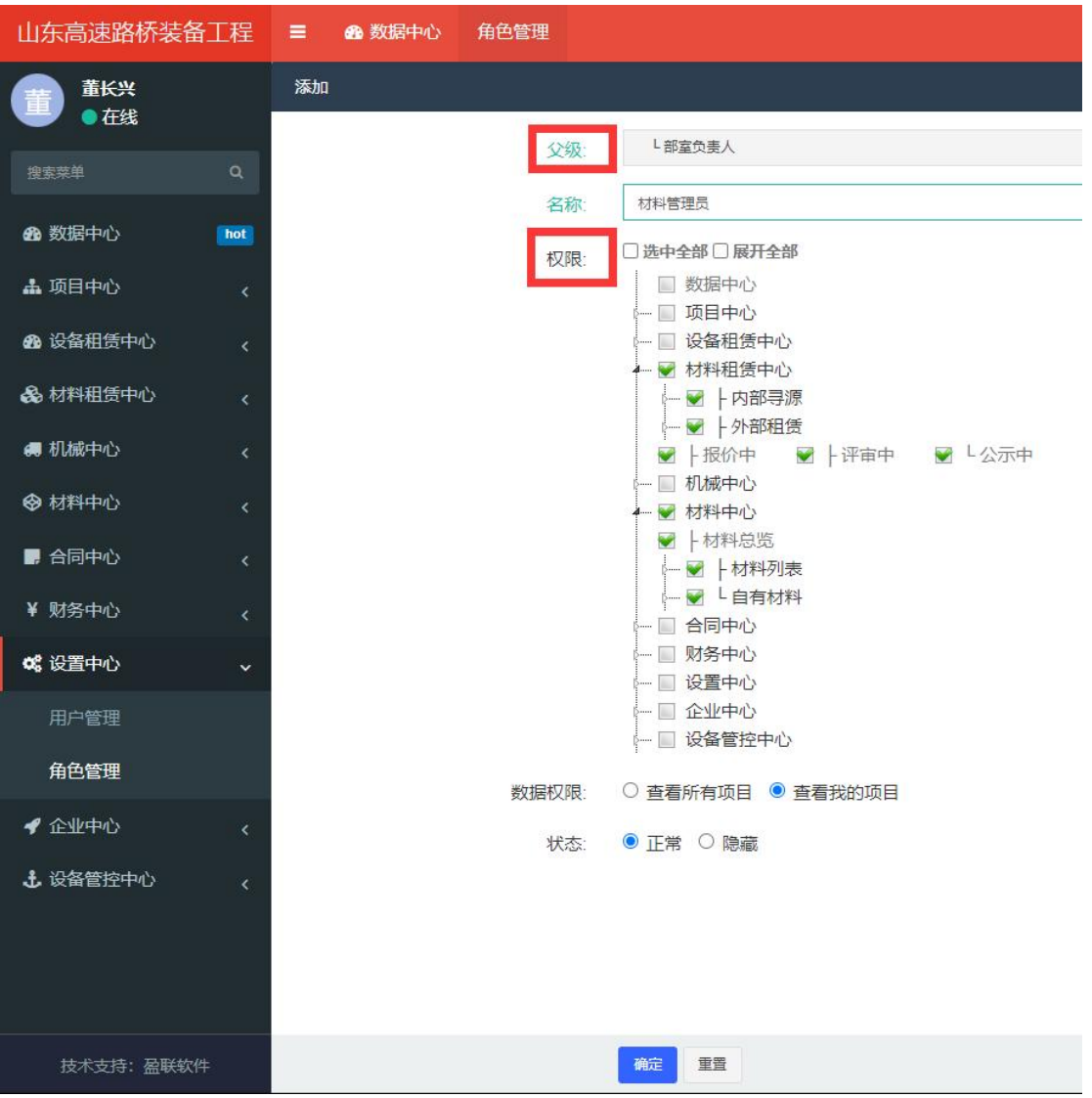

<span id="page-4-0"></span>权限最高继承父级,父级没有的权限无法继承。 二、材料添加与导入

材料录入需提前准备的材料:

- 1、材料基本信息资料:材料类型、品牌、型号等;
- 2、材料参数信息:如钢管的工作重量、长度宽度等;
- 3、需准备清晰的材料照片,前后左右四个方向照片;

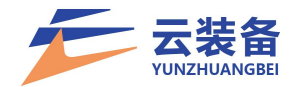

### <span id="page-5-0"></span>(一)添加材料

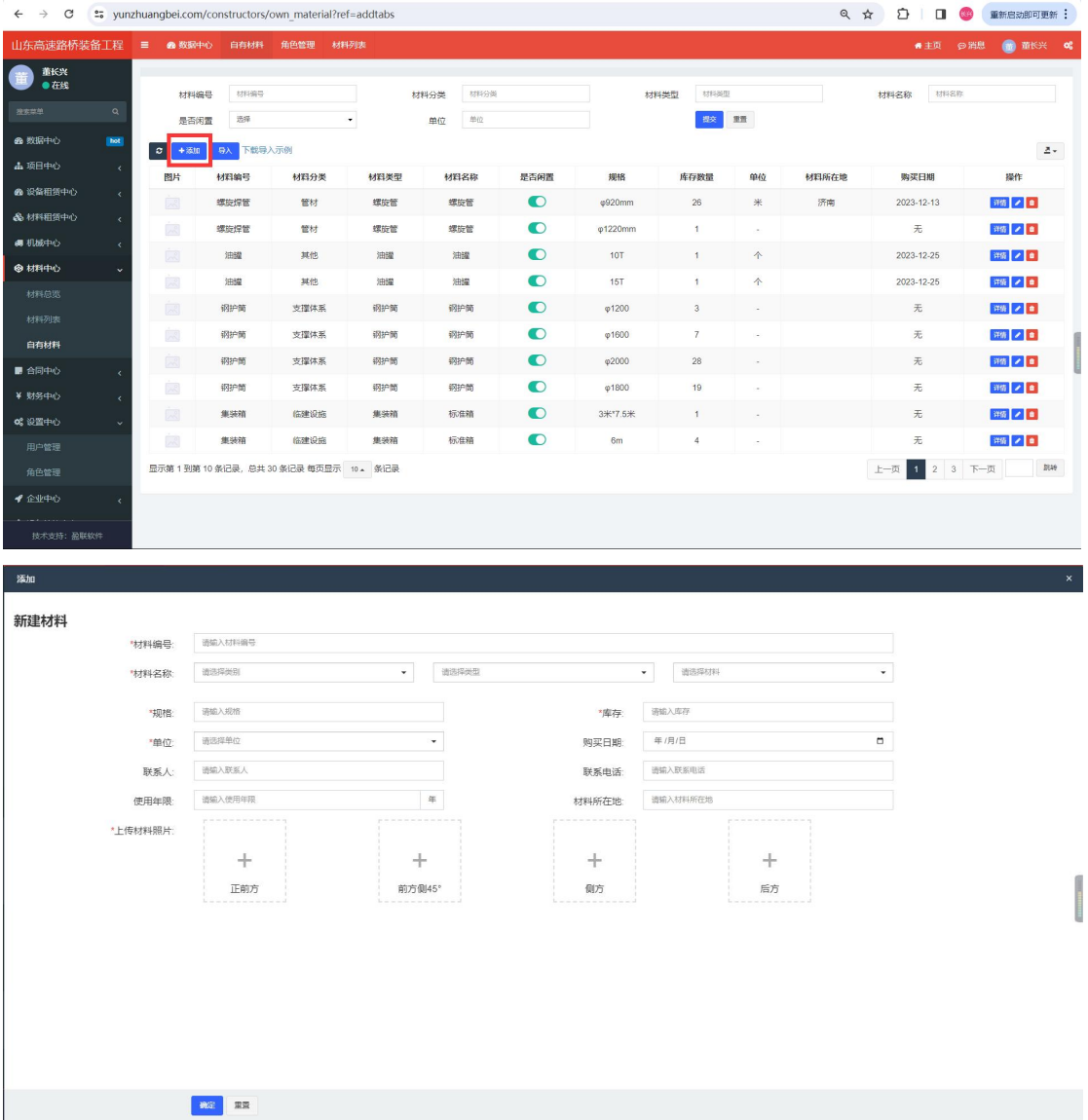

## 完整填写材料基本信息、上传相关图片后即可。

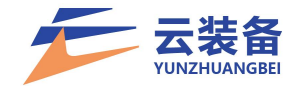

<span id="page-6-0"></span>(二)导入材料

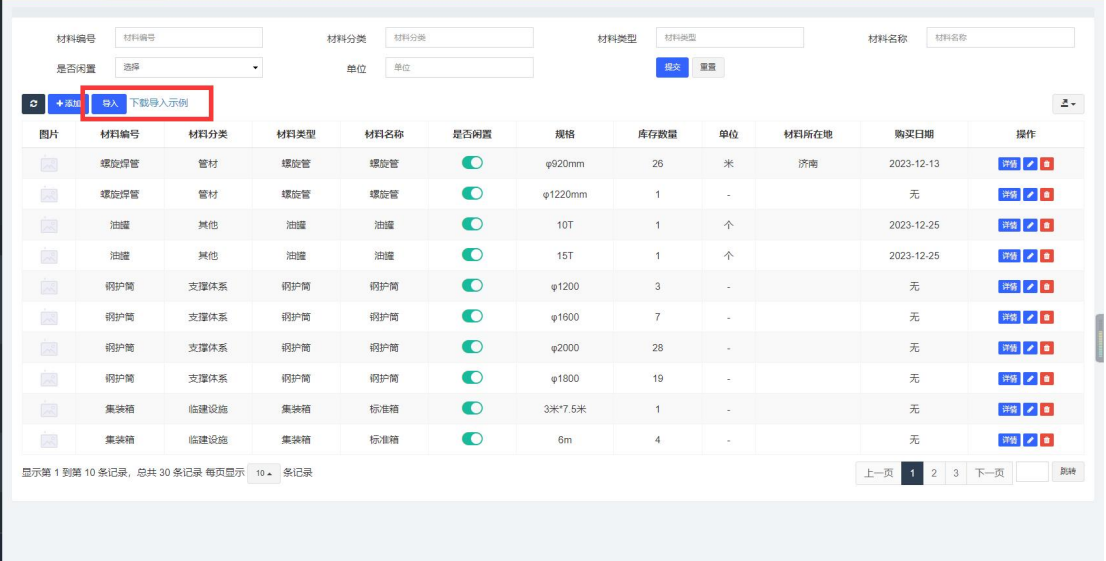

使用导入功能需下载模板,使用模板导入材料。

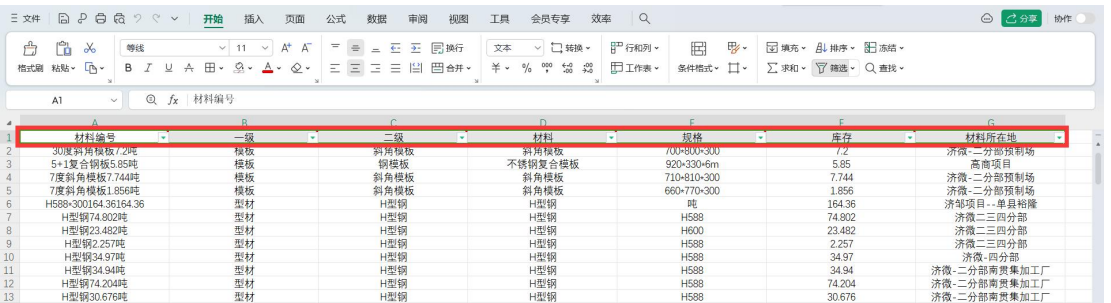

1、材料编号:材料名称或该材料在公司的编号。

2、一级、二级、材料请使用"云装备"平台已存在的 材料分类。

3、规格:具体规格型号的备注说明。

4、库存填写数量,单位请在材料管理中单独添加变更, 后续更新开放单位导入功能。

5、材料所在地:当前材料所在项目或地区。

<span id="page-6-1"></span>(三)导入错误

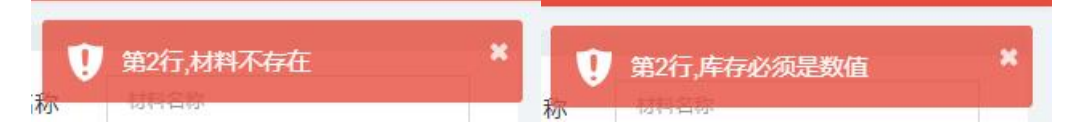

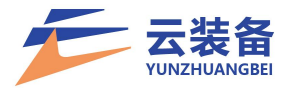

出现错误会提示错误行数,'材料不存在'、'库存必 须是数值'等提示错误类型。一级,二级,材料不存在请使 用平台已存在的类型添加,新材料类型请联系客服添加新类 型后导入。

<span id="page-7-0"></span>(四)导入信息补充

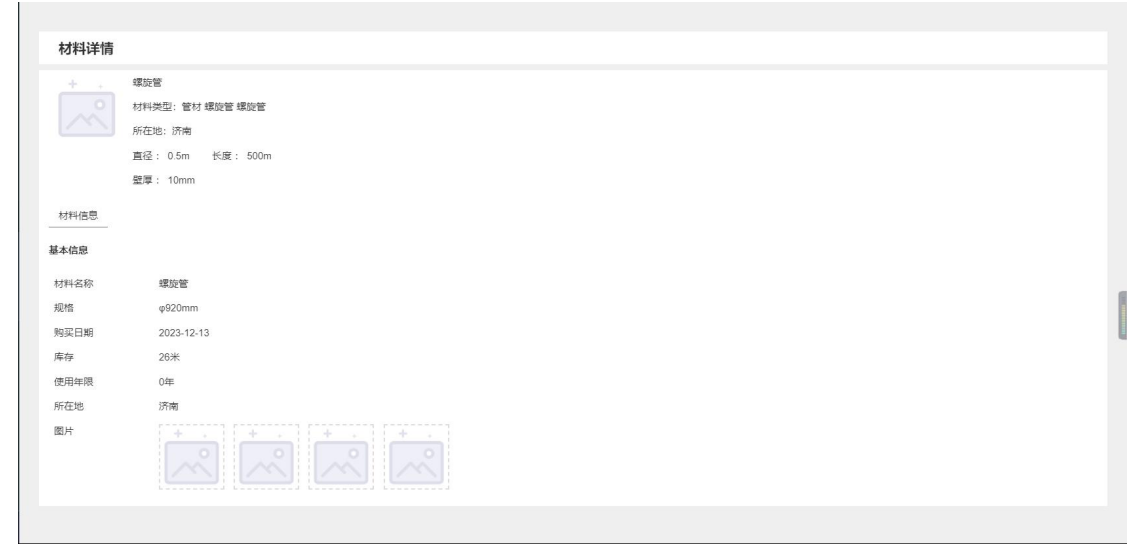

导入的材料有部分信息为空需要编辑补充。如图片,单 位等。

<span id="page-7-1"></span>三、材料管理

通过操作按钮管理材料

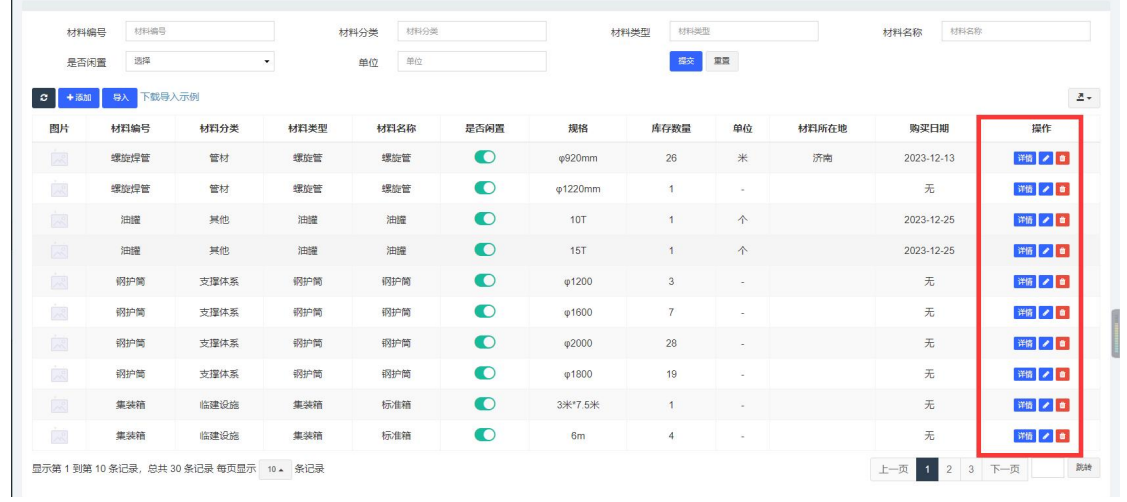

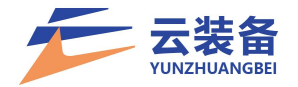

<span id="page-8-0"></span>(一)详情

详情按钮查看材料详情

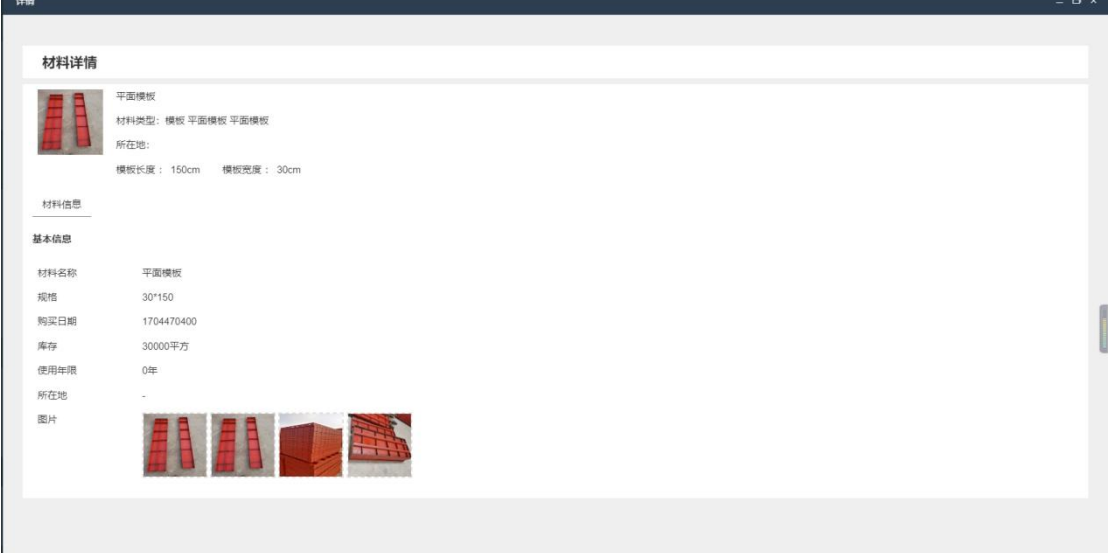

<span id="page-8-1"></span>(二)编辑

编辑按钮修改补充信息

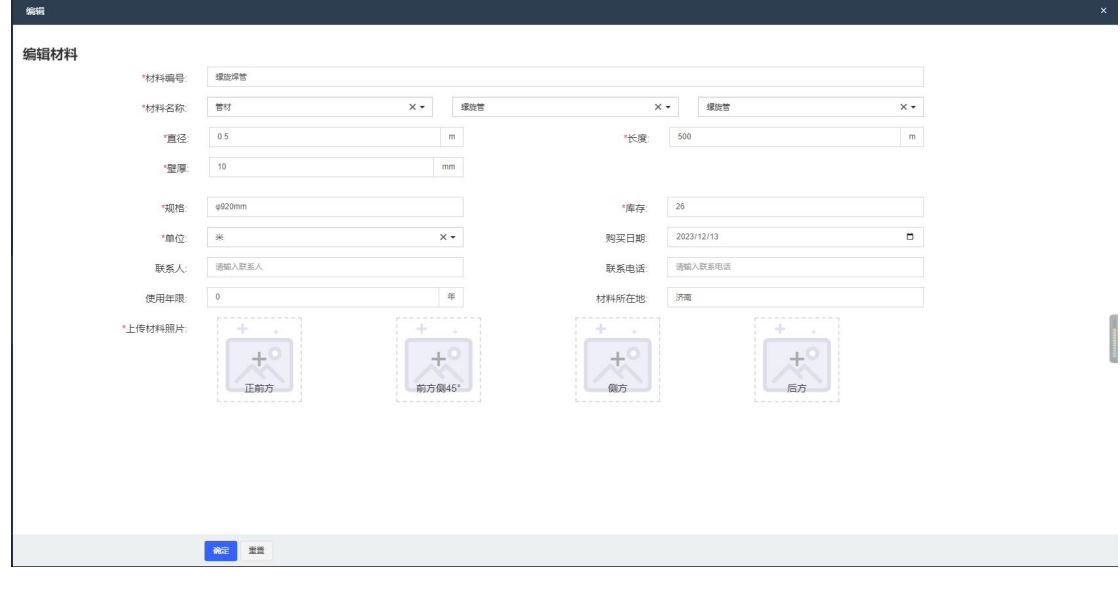

<span id="page-8-2"></span>(三)删除

删除按钮可以立刻删除错误的材料。

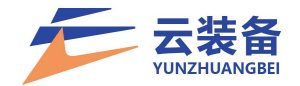

#### <span id="page-9-0"></span>(四)新增闲置功能

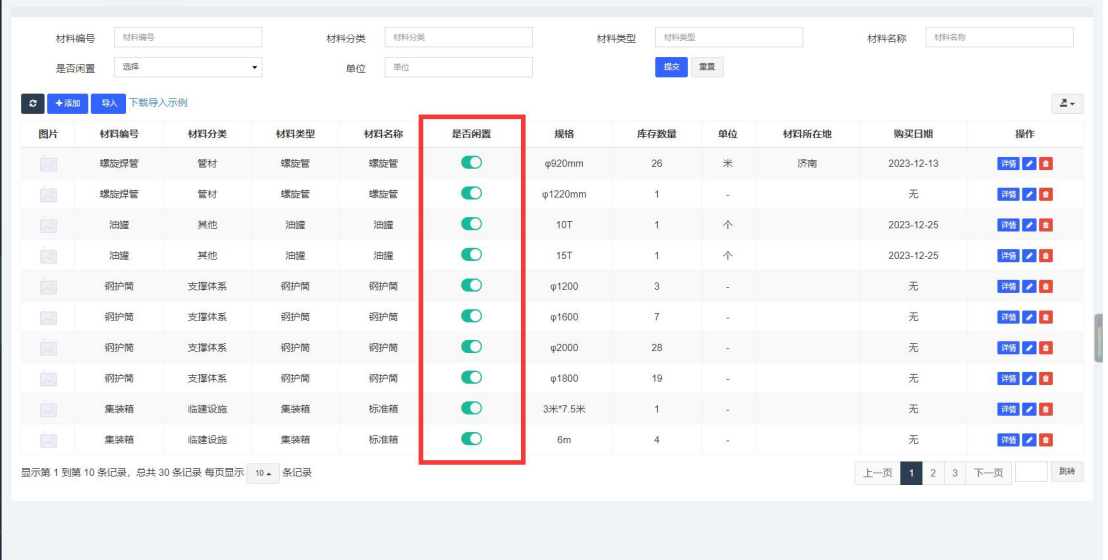

可选择设置该材料是否闲置。

<span id="page-9-1"></span>(五)新增单位功能

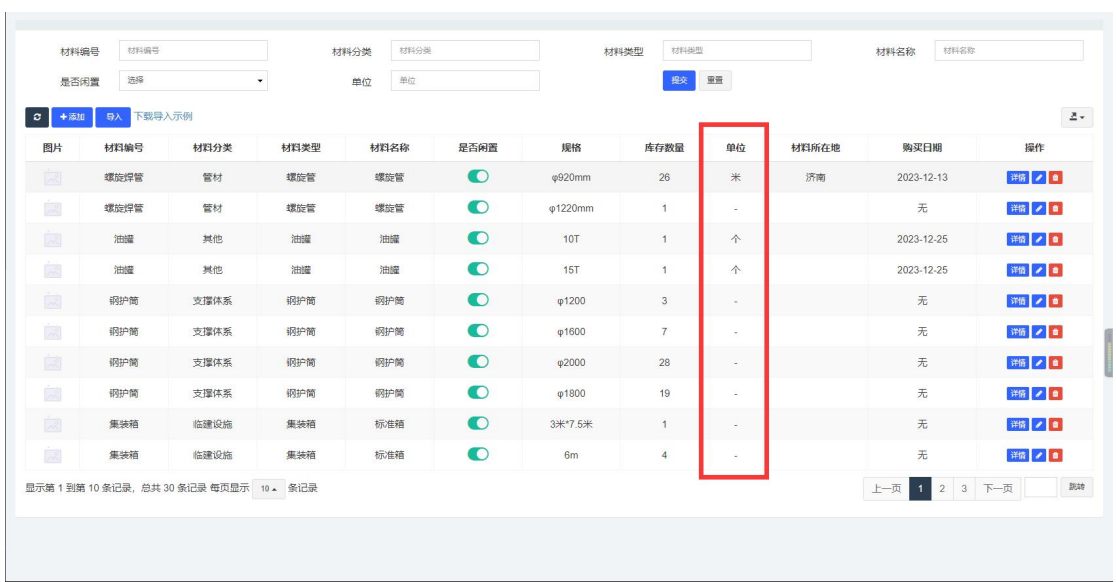

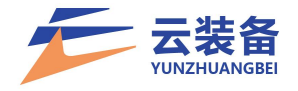

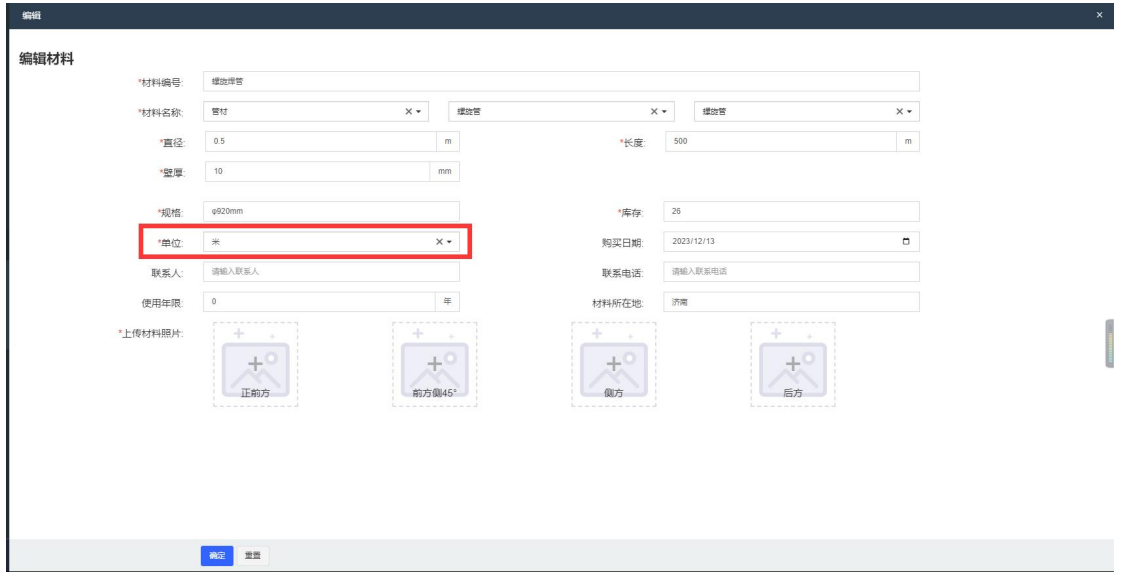

可选择设置库存的单位。无匹配单位可联系客服添加。

#### <span id="page-10-0"></span>四、 "云装备"平台客服与联系人

"云装备"平台客服热线:0531-87082279 "云装备"平台联系人:张富生 18560099008